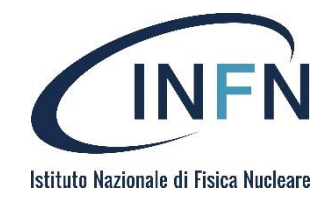

## Password manager https://vault.infn.it

Ettore Cesarini 11 Ottobre 2022

### Perché un password manager ?

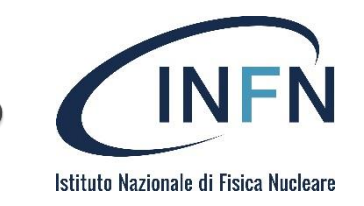

### *..one, to rule them all*

- ▶ Un'unica *master password* garantisce e tutela l'accesso alla cassaforte
- Le credenziali salvate possono avere elevata complessità senza la necessità di ricordarle
- Password diverse per servizi diversi
- Elevata portabilità garantita da numerosi client cross-platform
- Condivisione di secrets in *organization*

### **Bitwarden**

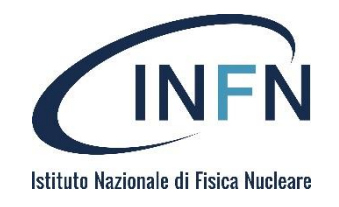

- Numerose soluzioni concorrono all'offerta.
- La scelta:
	- Bitwarden: [https://bitwarden.com](https://bitwarden.com/)
- Il progetto Bitwarden offre diverse caratteristiche interessanti:
	- Sicurezza
	- Open source
	- On premise
	- Elevata compatibilità lato client (browser, mobile, OS, …)
	- Feature per ambienti enterprise

### Architettura

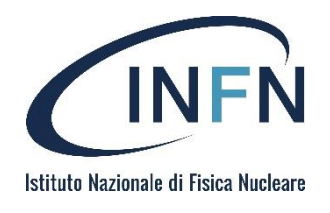

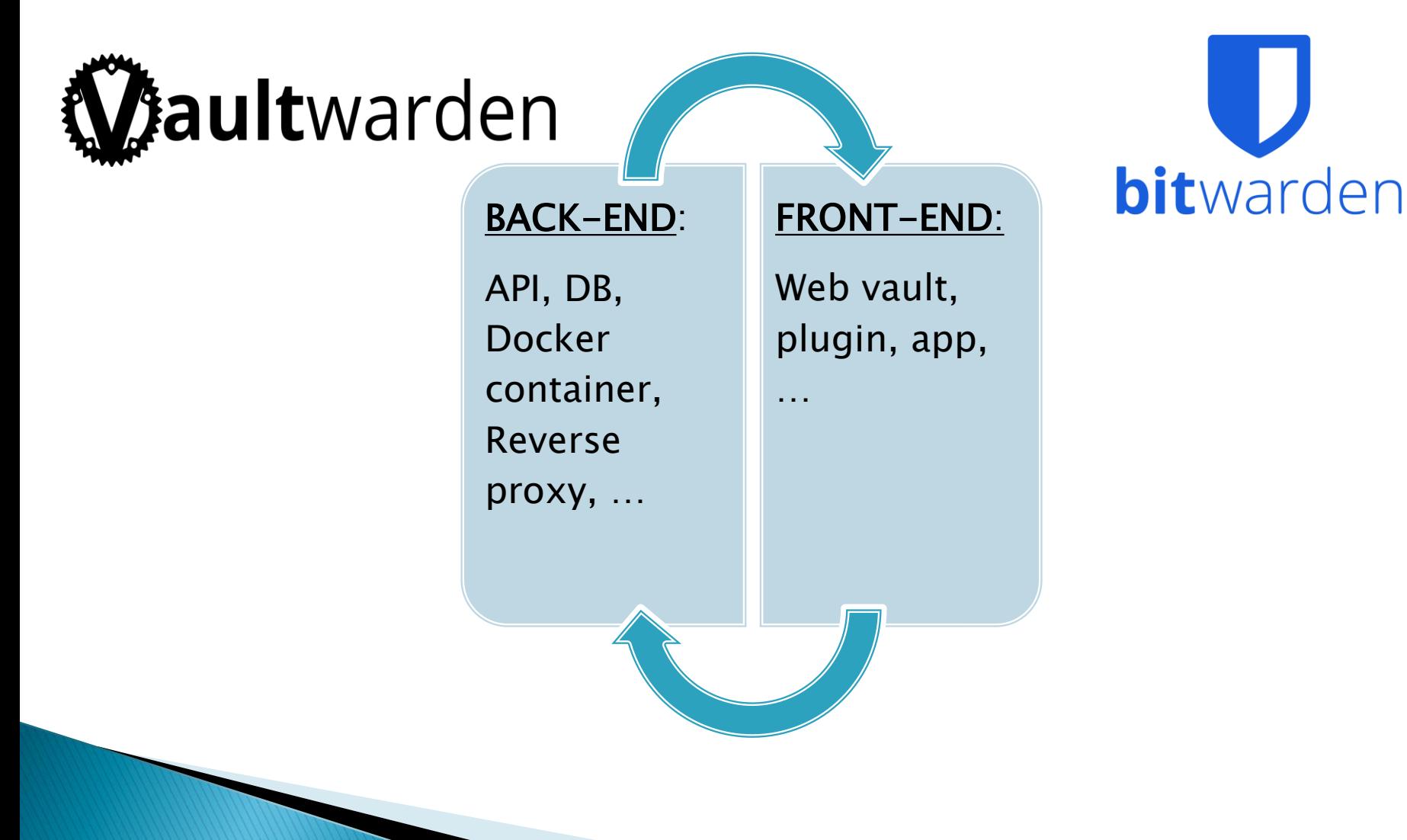

### Vaultwarden

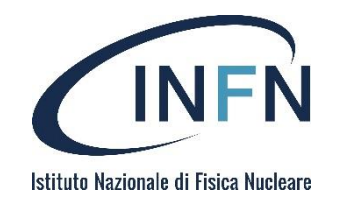

- Lato server il servizio utilizza l'API sviluppata dal progetto indipendente vaultwarden: <https://github.com/dani-garcia/vaultwarden>
- L'adozione di questa interfaccia offre alcuni vantaggi:
	- L'API sviluppata in linguaggio *Rust* offre alte performance ed esiguo utilizzo di risorse HW
	- Multi database compatibility (la nostra istanza utilizza MariaDB)
	- Supporto nativo alle organization

## Note sulla sicurezza (1/3)

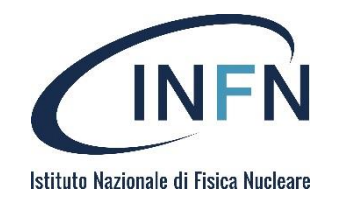

- La criptazione dei dati avviene lato utente secondo protocolli AES-CBC 256-bit/PBKDF2 SHA-256
- Tutti i dati giungono al server già criptati e quindi salvati nel database
- Per maggiori informazioni: <https://bitwarden.com/help/security/>

### Ulteriori:

- Accedendo al proprio account sul server è possibile impostare un two-step login (Authy, Yubikey, mail,...) così da aggiungere un supplementare strato di sicurezza per le proprie credenziali
- Dall'account personale è inoltre possibile ottenere dei report sulle proprie credenziali (esposizione, debolezza, …)
- Ogni volta che si connette un nuovo plugin/app all' API, l'utente riceve una mail di notifica

## Note sulla sicurezza (2/3)

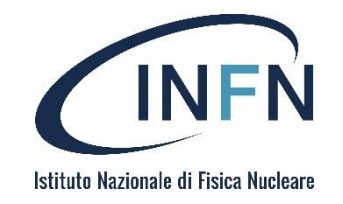

### Master Password:

- La sicurezza di tutte le proprie credenziali è subordinata alla master password
- Tutti i dati del vault vengono archiviati e trasmessi in forma criptata: l'unico meccanismo che permette di attuare la decriptazione lato client è la master password stessa
- Per questo motivo è necessario la scelta di una stringa complessa e ad alta entropia
- In caso di smarrimento essa non può essere resettata dagli amministratori
	- In alternativa è possibile eliminare l'account così da poterne creare uno nuovo, pena però la perdita di tutti i contenuti salvati nel *vault*

## Note sulla sicurezza (3/3)

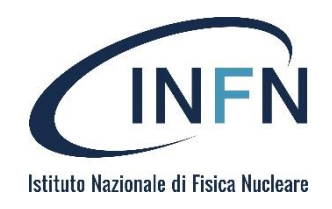

### MariaDB [vaultwarden\_db]> select \* from ciphers;

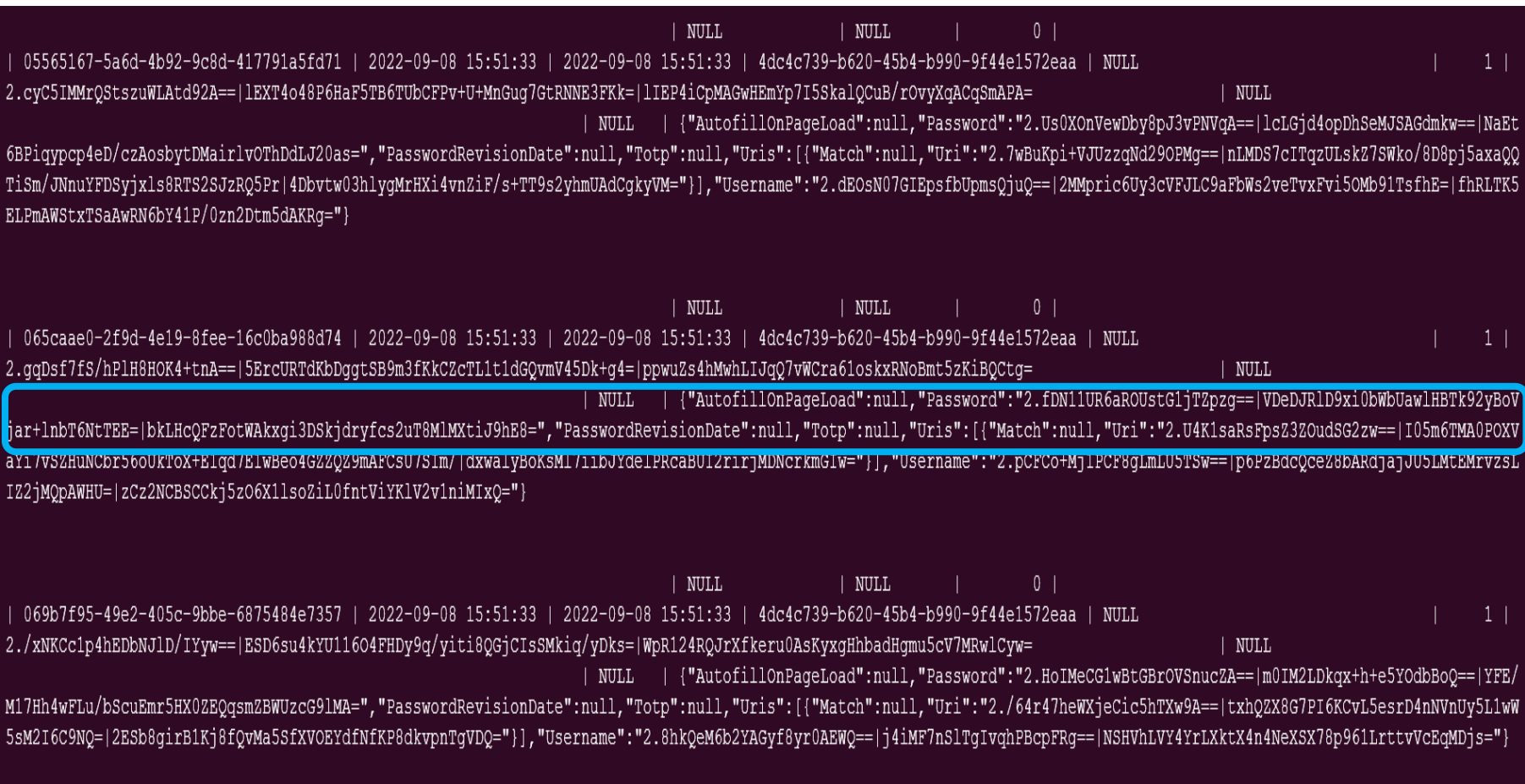

### Creazione account (1/3)

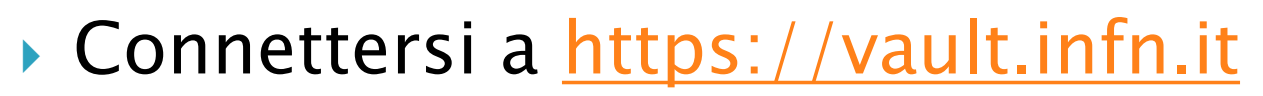

- Autenticazione AAI
- $\triangleright$  Click  $\rightarrow$  Create Account

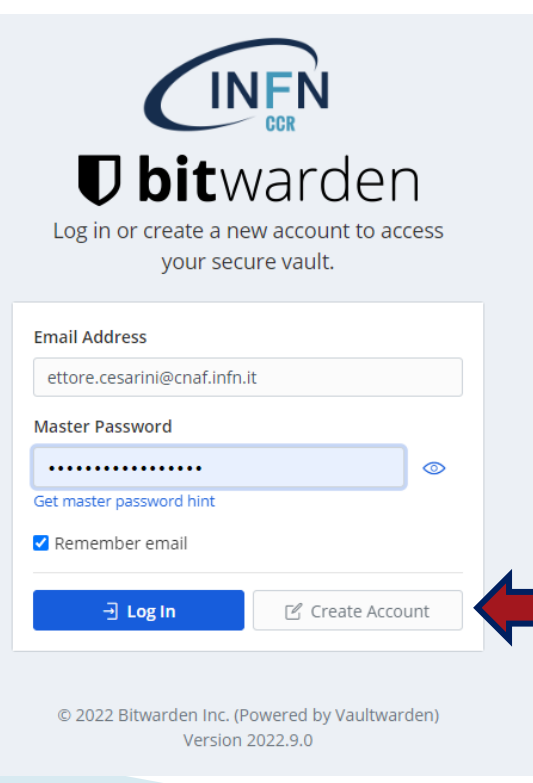

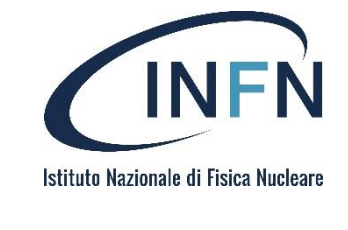

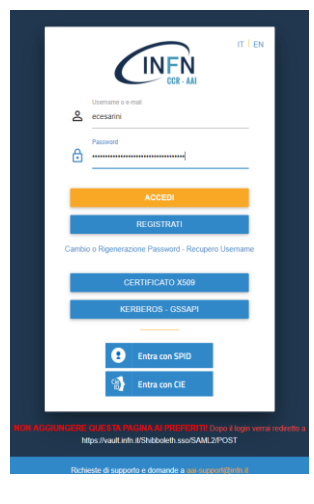

E. Cesarini – 10/2022 – TD CCR 9

### Creazione account (2/3)

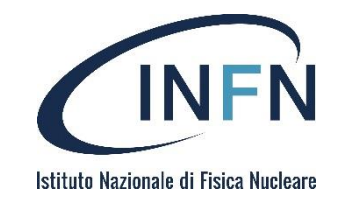

### Compilare tutti i campi necessari

 $\triangleright$  Click  $\rightarrow$  Create account

#### Create Account

#### **Email Address (required)** ettore.cesarini@cnaf.infn.it You'll use your email address to log in. Name **Ettore Cesarini** What should we call you? Master Password (required) ..................................... ⊙ Important: Master passwords cannot be recovered if you forget it! Strong Re-type Master Password (required) .....................................  $\circledcirc$ **Master Password Hint (optional)** A master password hint can help you remember your password if you forget it. **Create Account**  $\exists$  Log In

E. Cesarini – 10/2022 – TD CCR 10

## Creazione account (3/3)

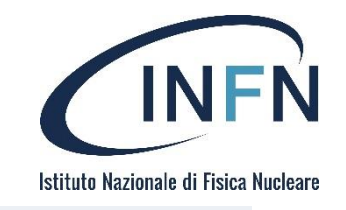

### ▶ Nota sul campo "mail":

- Il parametron *readonly* mail è generato dinamicamente tramite un cookie che ha una durata limitata
- Trascorsi diversi minuti dall'apertura del form, potrebbe accadere che il campo mail si presenti vuoto o (null)
- Si può ovviare il problema con un semplice refresh della pagina

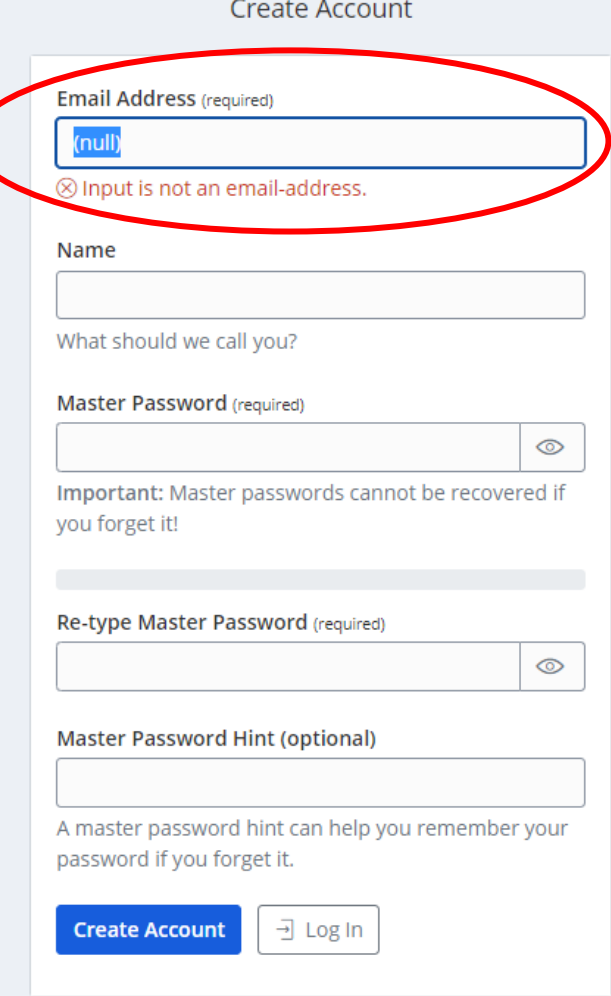

### Verifica email

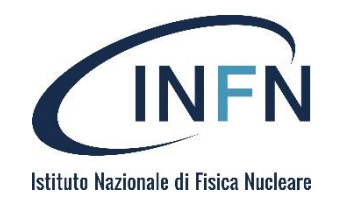

- ▶ Se tutto è andato a buon fine, si riceverà al proprio indirizzo una mail con oggetto Welcome
- Confermare l'account facendo click sul pulsante di verifica

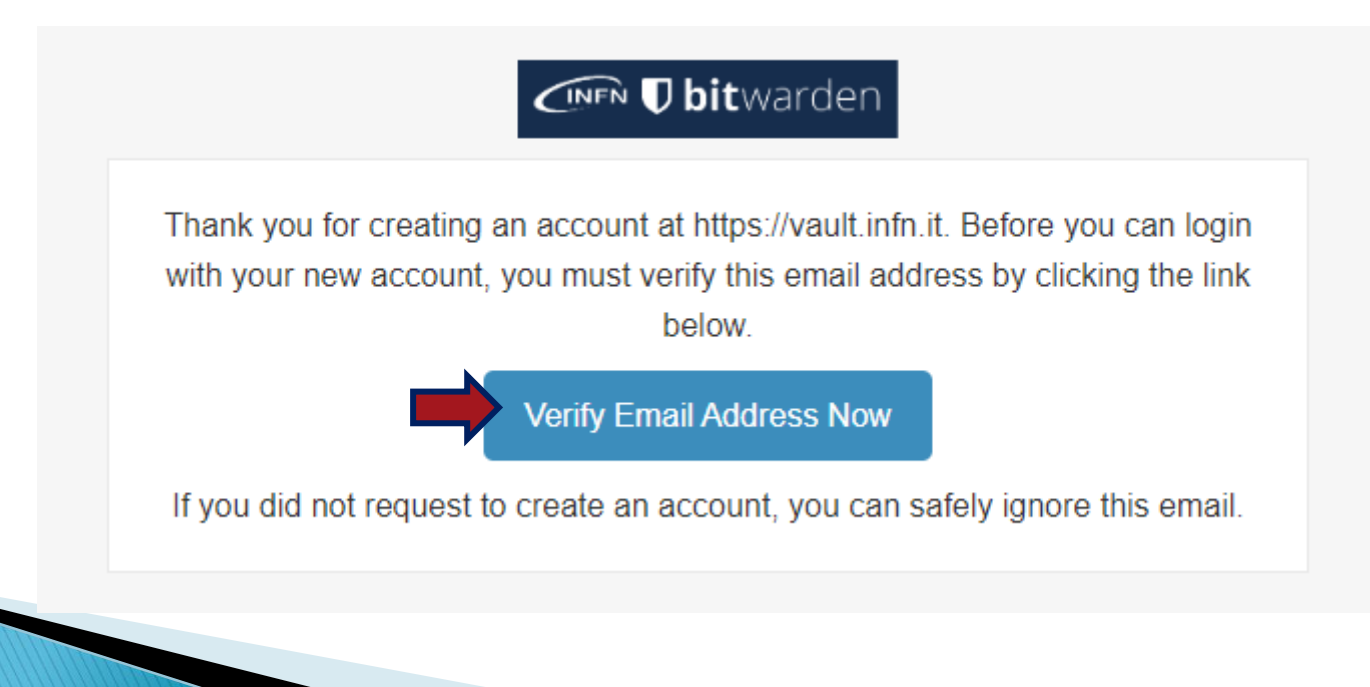

### Accesso al web vault

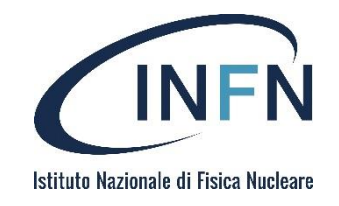

▶ Dalla pagina principale è ora possibile accedere al web vault

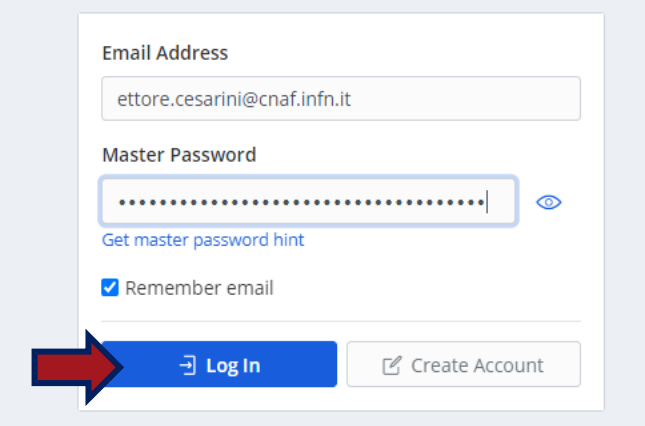

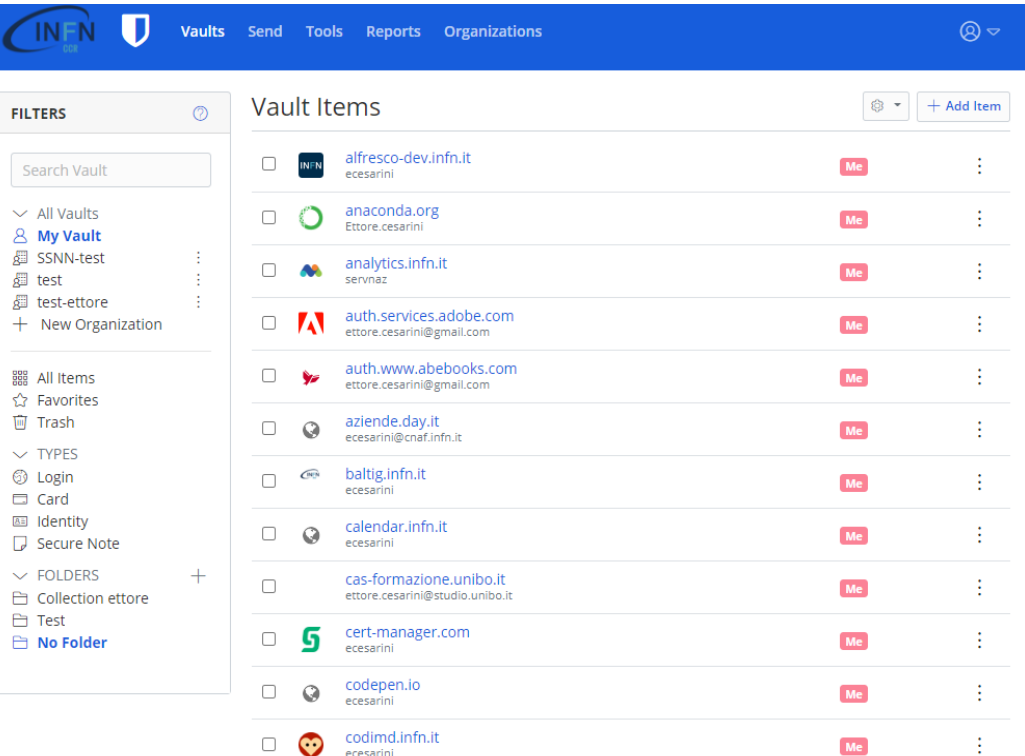

## $Import(export(1/3)$

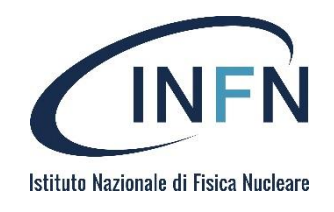

- All'interno del proprio web vault, è possibile importare dati preformattati o provenienti da altri servizi
- Selezionare la voce Tools dal menu di navigazione e  $click - \gt$ Import Data

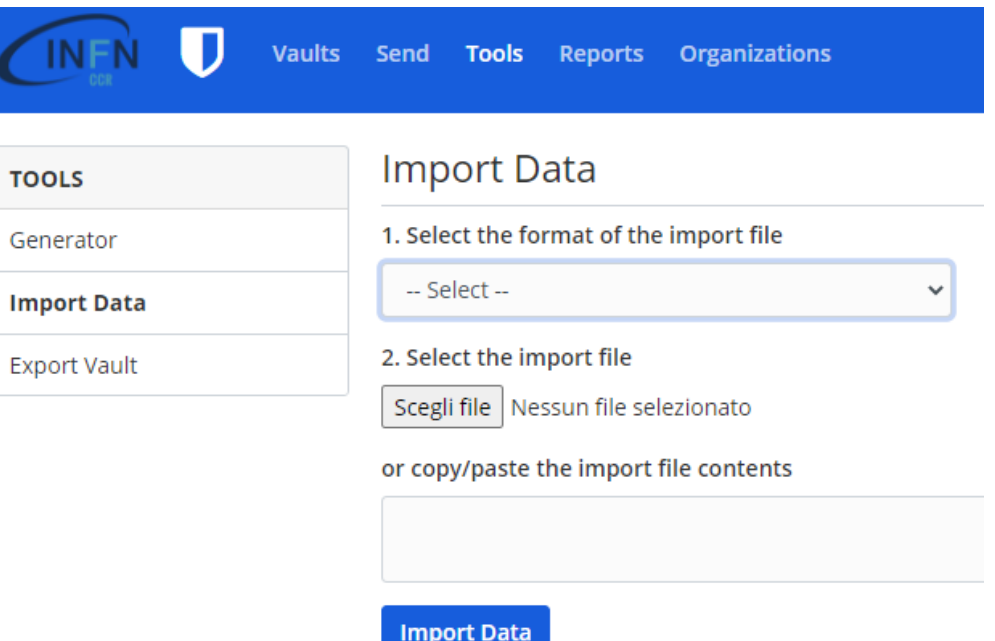

## $Import/expert(2/3)$

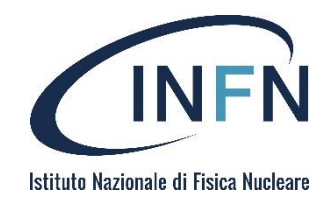

- Dal menu a tendina a tendina scegliere il formato appropriato
- ▶ Cliccando sul bottone sottostante, selezionare il percorso del proprio file
- ▶ Infine Import Data per confermare
- ▶ Tutte le credenziali dovranno essere visibili nel proprio vault

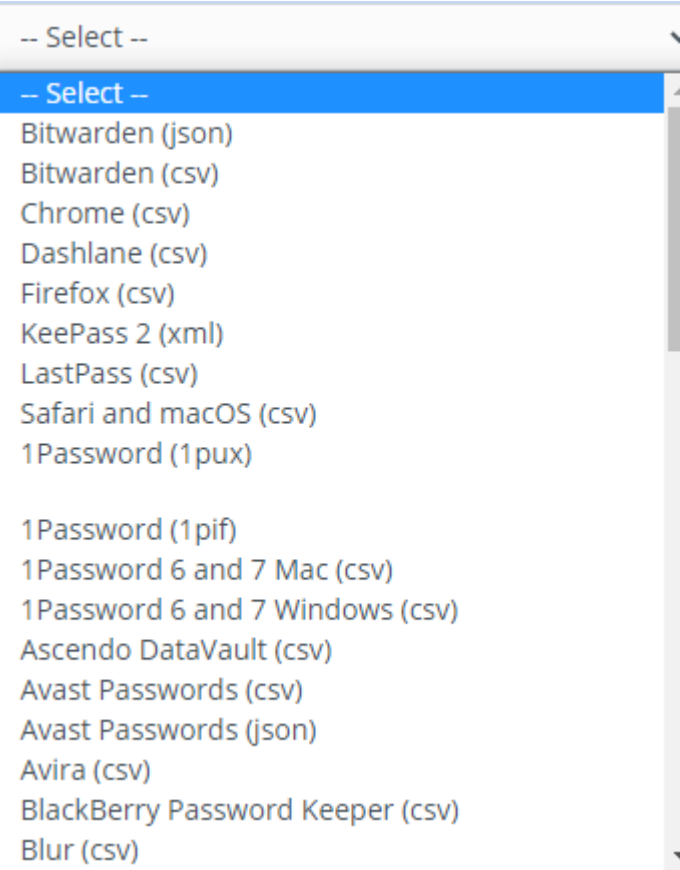

### $Import/expert(3/3)$

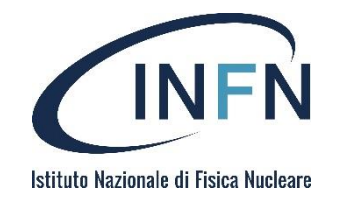

- ▶ Sempre dalla sezione **Tools** è possibile effettuare l'*esportazione* delle proprie credenziali
- Solo le credenziali personali possono essere esportate, non quelle condivise (e.g. organization)
- I formati disponibili sono ".json", ".csv" e ".json" *encrypted*
- ▶ Il formato ".json" *encrypted* può essere decodificato esclusivamente sul server di origine, in quanto fa uso di una chiave di decriptazione propria del server. Non è dunque possibile importare un ".json" criptato su un'altra istanza di *bitwarden*

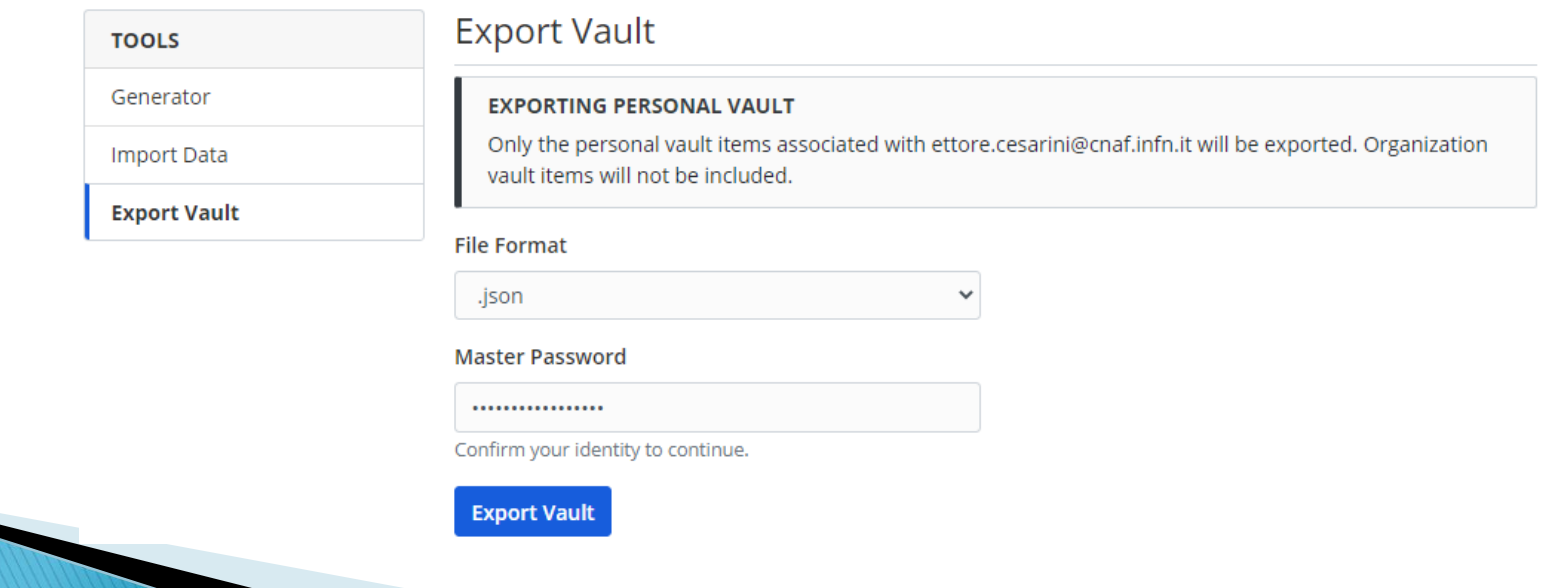

## Plugin browser (1/4)

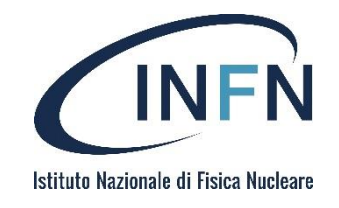

- Facendo riferimento a <https://bitwarden.com/download/>
- Installare il plugin relativo al proprio browser

#### **Web Browser**

Integrate Bitwarden directly into your favorite browser with browser extensions for a seamless browsing experience.

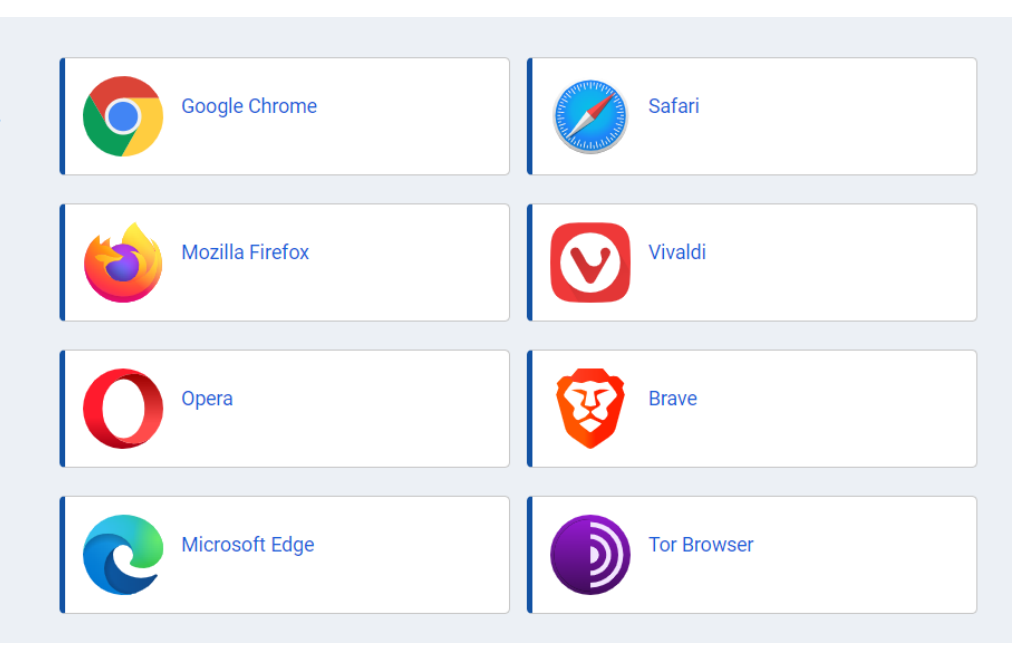

## Plugin browser (2/4)

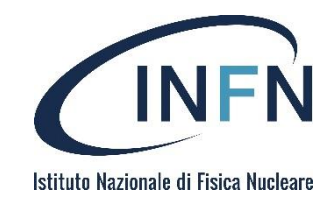

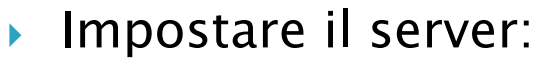

- Click -> wheel in alto a sinistra
- Inserire [https://vault.infn.it](https://vault.infn.it/) nella voce Url del server
- Questo rende possible l'accesso (cliccando Accedi nella home del plugin) al web vault, utilizzando le credenziali del proprio account

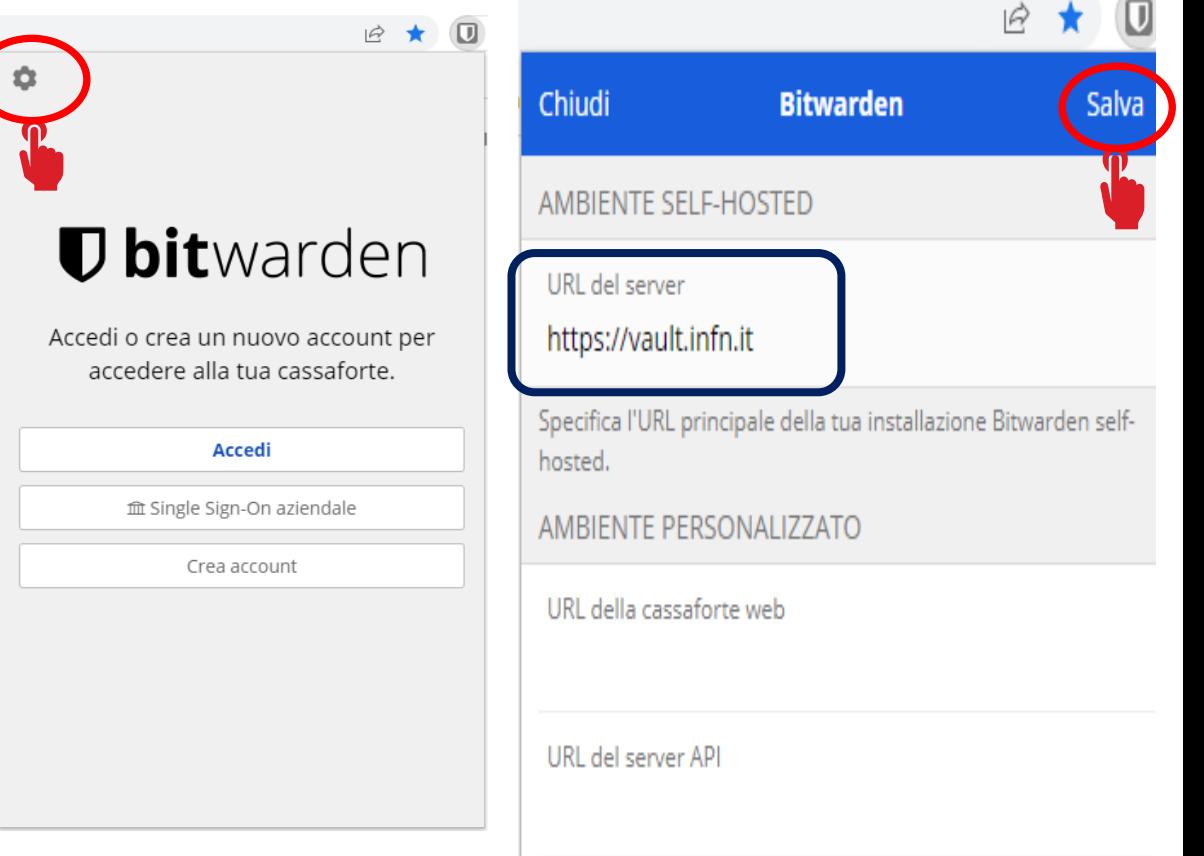

## Plugin browser (3/4)

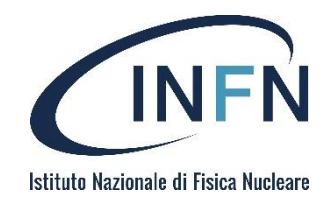

- La corrispondenza tra credenziali e URL visitato è impostato di default su Dominio di base.
- In questa modalità, il plugin renderà disponibili tutte le credenziali associate ad un dominio di terzo e secondo livello (e.g. *infn.it)*
- Questo potrebbe risultare scomodo quando si utilizzano molti servizi, con dati di accesso differenti, che puntano allo stesso dominio
	- Ad esempio accedendo a webmail.cnaf*.infn.it* il plugin suggerirà tra gli accessi anche quelli salvati per docs*.infn.it*, web*.infn.it*, etc.
- È possibile far corrispondere le credenziali ad uno specifico host cambiando l'impostazione
	- Nel plugin fare cliccare il pulsante Impostazioni nella barra di navigazione inferiore, scorrere il plugin fino a raggiungere la voce Altro e fare click su Opzioni
	- Nel primo campo Rilevamento corrispondenza URI predefinito, selezionare dal menu a tendina l'opzione **Host**

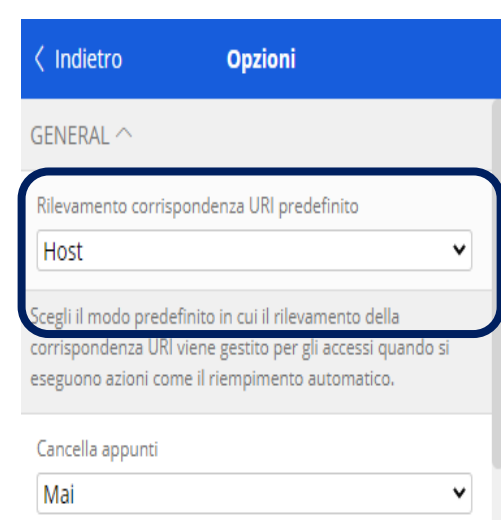

## Plugin browser (4/4)

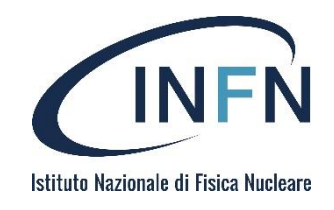

- Anche l'autofill di default è disabilitato
- Sempre in riferimento al precedente menu opzioni, è possibile abilitarlo rendendo automatica la compilazione dei form di autenticazione
- ▶ Scorrere il menu Opzioni fino a raggiungere la voce AUTOFILL, facendo check sulla casella sottostante

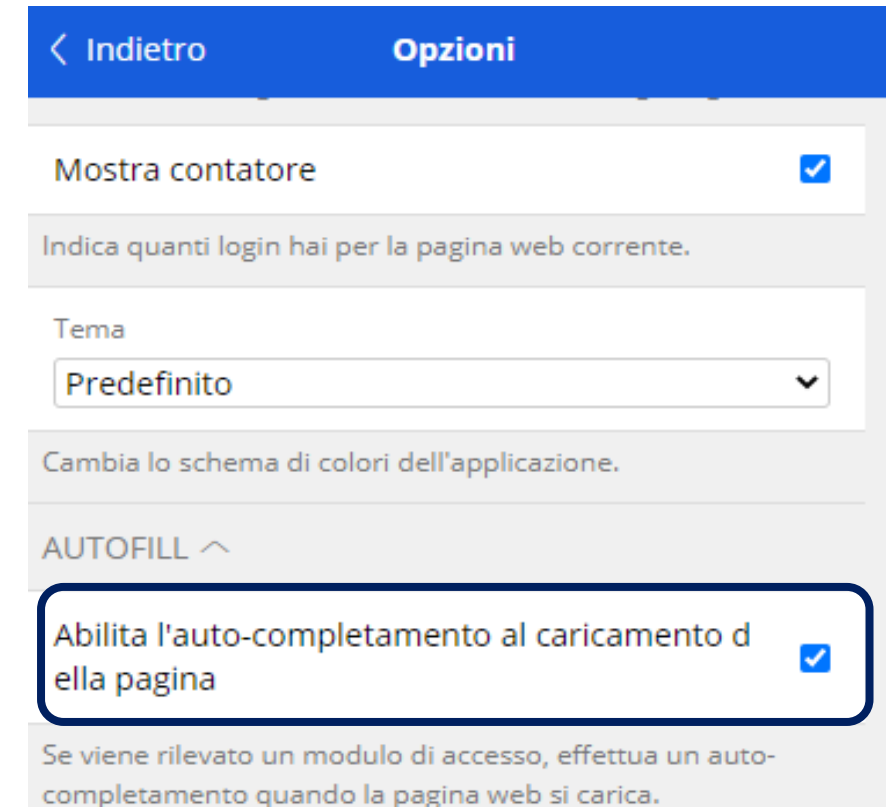

ATTENZIONE: Al momento questa funzionalità è sperimentale. Usala a tuo rischio e pericolo.

E. Cesarini – 10/2022 – TD CCR 20

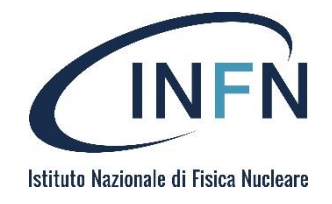

# Q&A

## Organization (1/8)

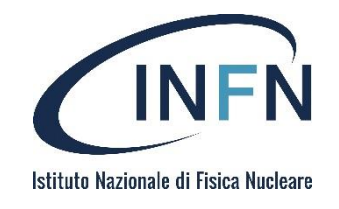

- **Organization** è una funzionalità di *bitwarden* finalizzata alla condivisione di informazioni (credenziali, note, …) tra più utenti
- ▶ Ogni organization fa riferimento ad un proprio vault e i suoi amministratori possono gestire i dati, gli utenti e le impostazioni
- Un'organization può essere create da qualsiasi utente del servizio, per poi fornire l'invito ai partecipanti desiderati

## Organization (2/8)

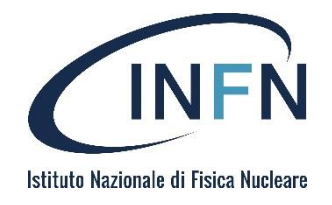

Aggiungere una nuova organization

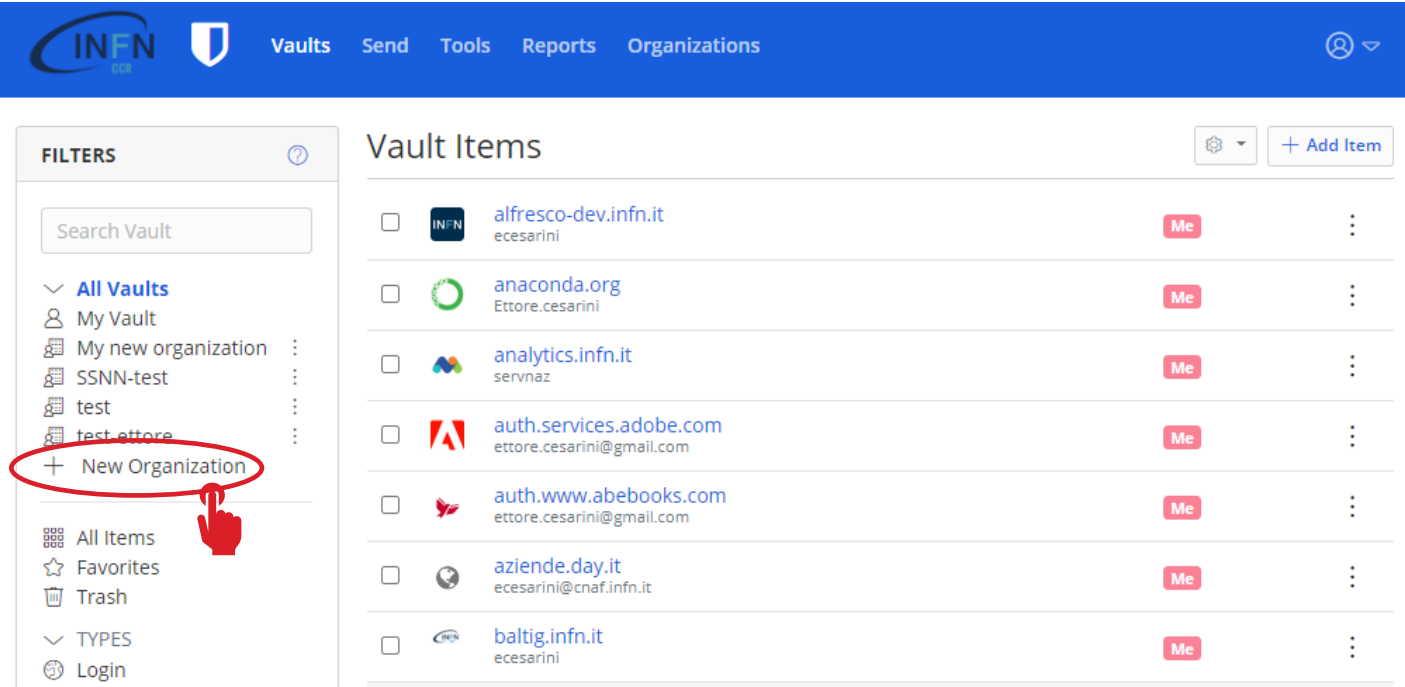

E. Cesarini – 10/2022 – TD CCR 23

## Organization (3/8)

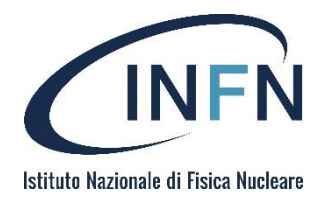

### **Inserire nome e mail associata**

#### **New Organization**

Organizations allow you to share parts of your vault with others as well as manage related users for a specific entity such as a family, small team, or large company.

**General Information** 

**Organization Name** (required)

**Billing Email (required)** 

My new organization

ettore.cesarini@cnaf.infn.it

**Submit** 

## Organization (3/8)

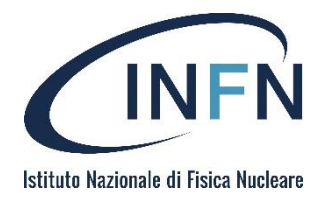

### **Inserire nome e mail associata**

#### **New Organization**

Organizations allow you to share parts of your vault with others as well as manage related users for a specific entity such as a family, small team, or large company.

**General Information** 

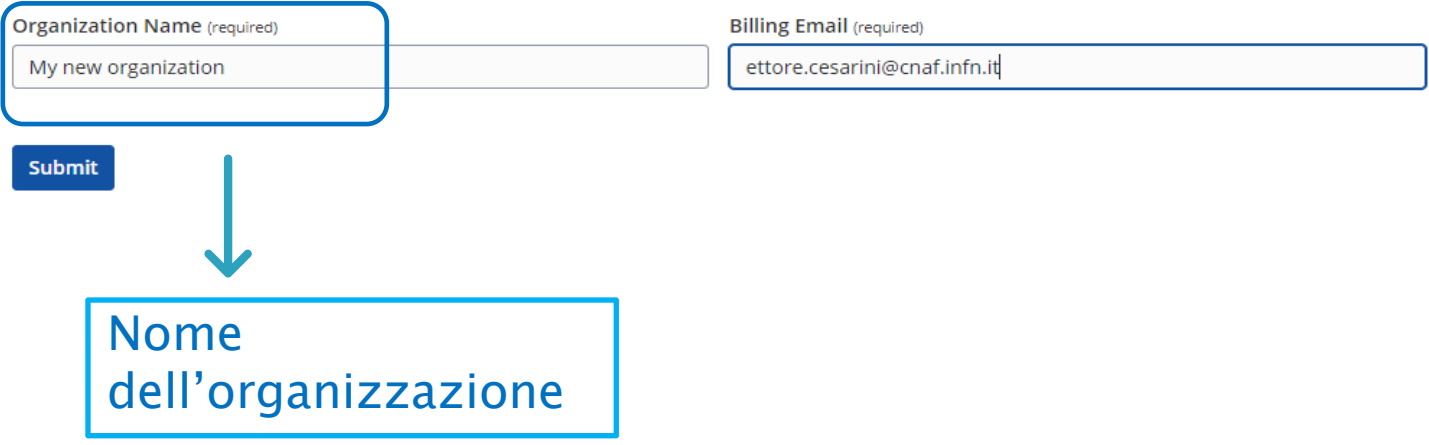

## Organization (3/8)

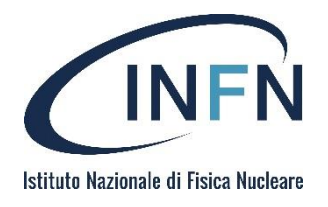

### **Inserire nome e mail associata**

#### **New Organization**

Organizations allow you to share parts of your vault with others as well as manage related users for a specific entity such as a family, small team, or large company.

**General Information** 

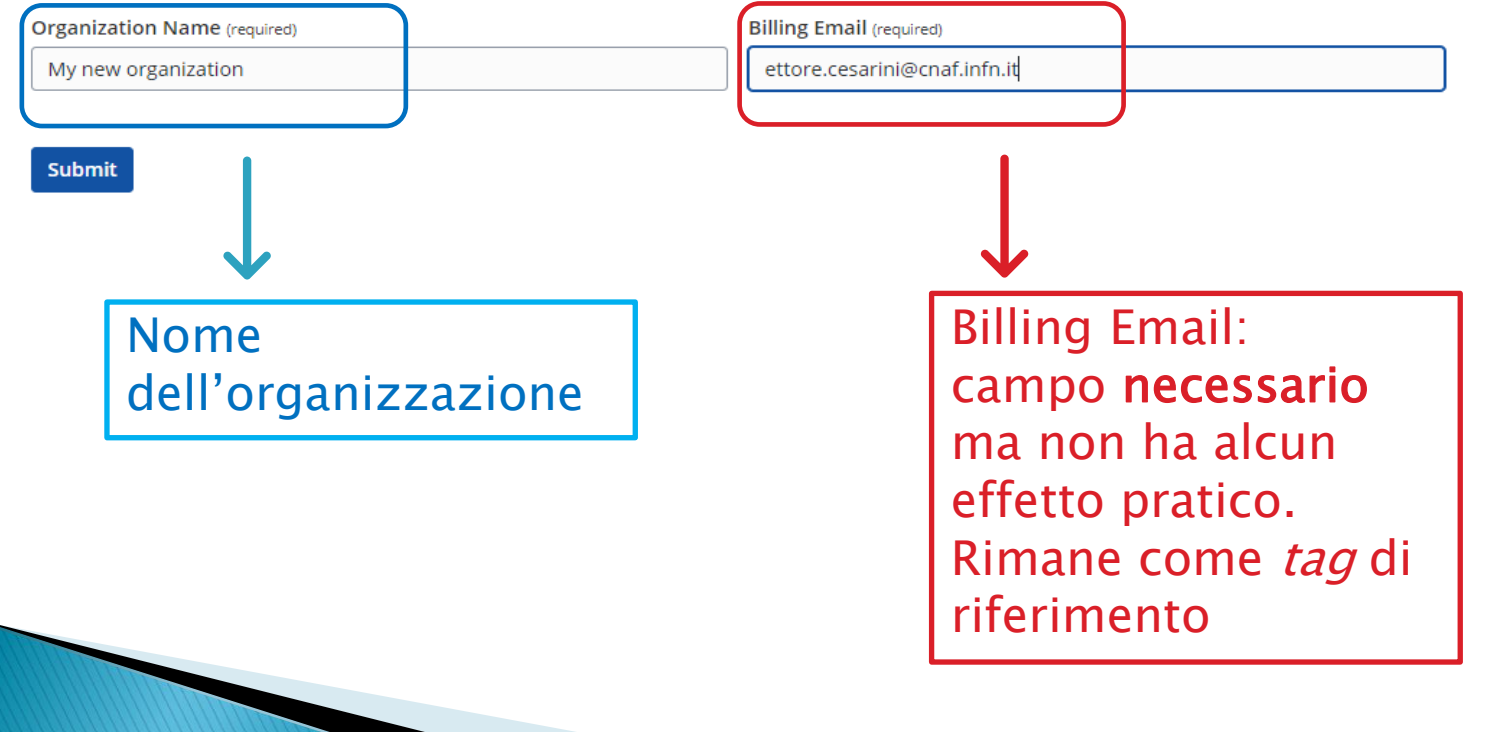

### Organization (4/8)

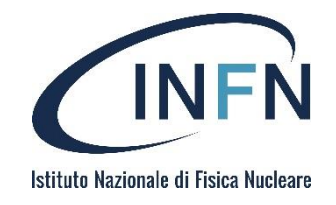

- Una volta sottomessa, la nuova organizzazione è accessibile dalla barra di navigazione alla voce Organizations
- Selezionare il campo Manage per gestire i partecipanti
- ▶ Cliccando il pulsante Invite User sarà possibile aggiungere un nuovo utente

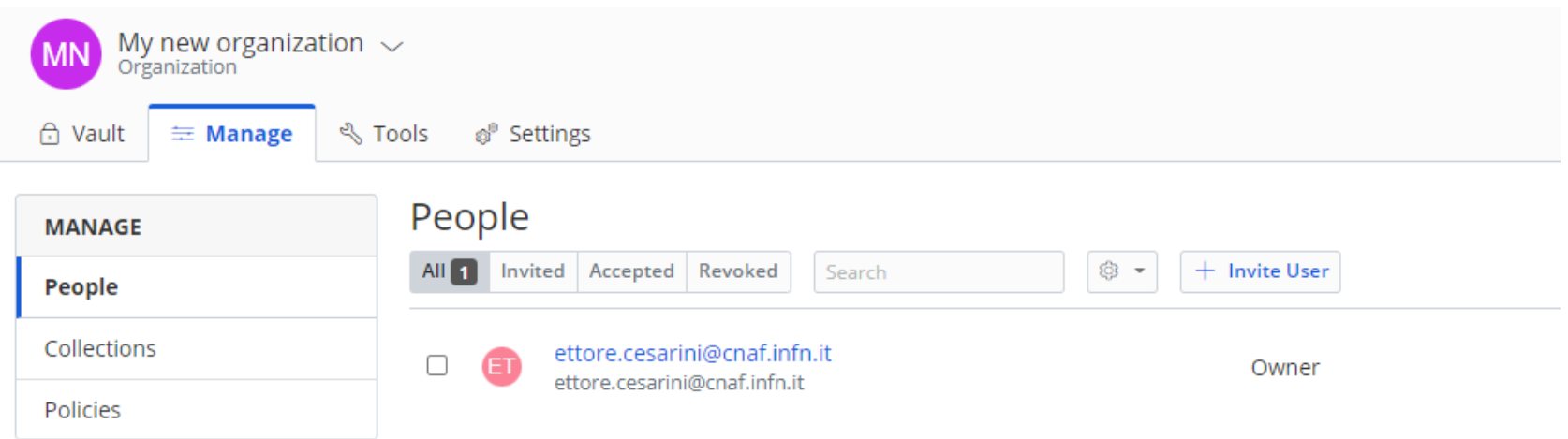

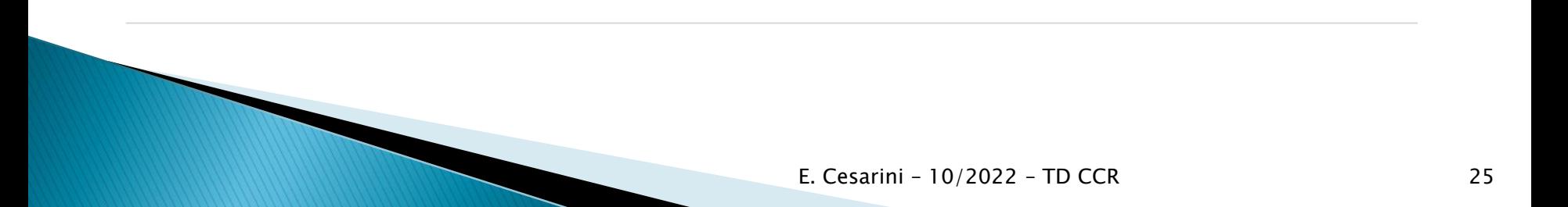

## Organization (5/8)

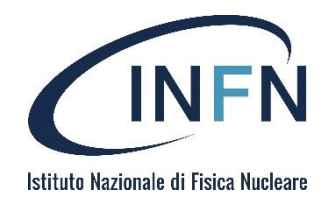

### ▶ Compilare il form specificando gli opportuni attributi per il nuovo partecipante e salvare

#### **INVITE USER**

 $\times$ 

Invite a new user to your organization by entering their Bitwarden account email address below. If they do not have a Bitwarden account already, they will be prompted to create a new account.

#### Email

marco.corvo@cnaf.infn.it

You can invite up to 20 users at a time by comma separating a list of email addresses.

#### USER TYPE 2

#### $\bigcirc$  User

A regular user with access to assigned collections in your organization.

 $\bigcirc$  Manager

Managers can access and manage assigned collections in your organization.

#### **O**Admin

Admins can access and manage all items, collections and users in your organization.

#### ○ Owner

The highest access user that can manage all aspects of your organization.

#### ACCESS CONTROL<sup>(?)</sup>

● This user can access and modify all items.

○ This user can access only the selected collections.

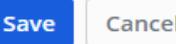

#### E. Cesarini – 10/2022 – TD CCR 26

### Organization (6/8)

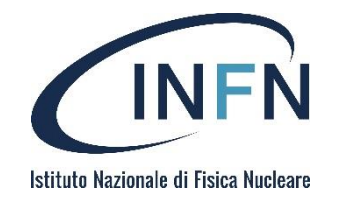

 L'utente inserito riceverà una mail di conferma Confermando la richiesta, il browser verrà reindirizzato all'url del servizio

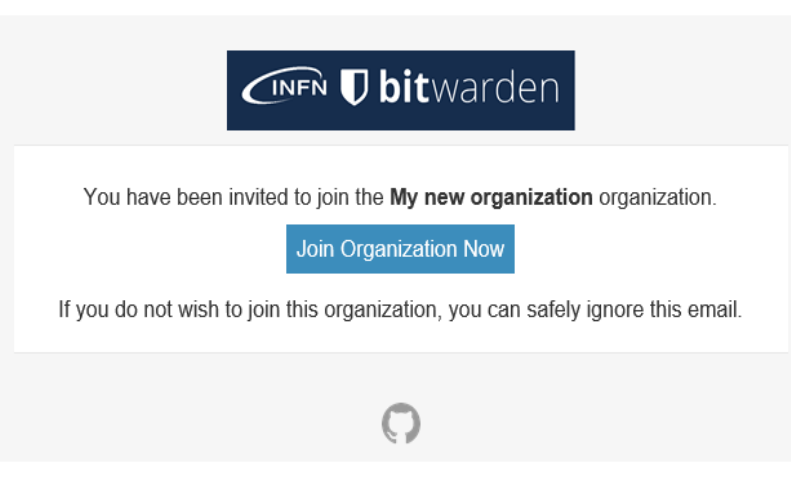

### Organization (6/8)

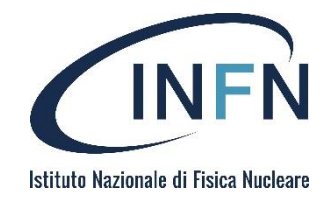

 L'utente inserito riceverà una mail di conferma Confermando la richiesta, il browser verrà reindirizzato all'url del servizio

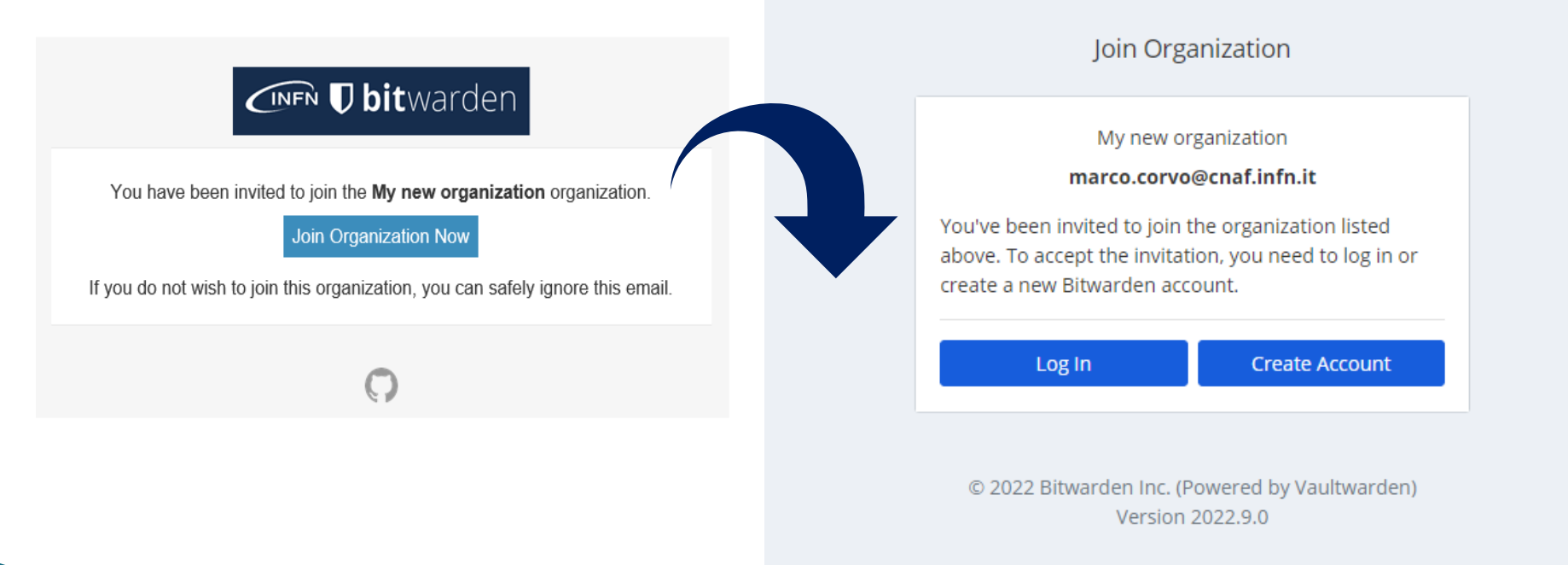

### Organization (6/8)

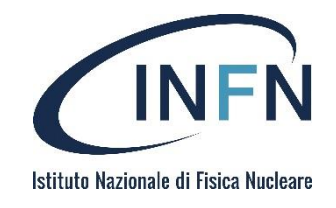

L'utente inserito riceverà una mail di conferm Confermando la richiesta

reindirizzato all'url del se

#### CINFN *U* bitwarden

You have been invited to join the My new organization organization.

#### Join Organization Now

If you do not wish to join this organization, you can safely ignore this email.

### NOTA:

Prima di fare il join dell'organizzazione, il nuovo utente aggiunto dovrebbe assicurarsi di essere autenticato in AAI e che la sessione non sia scaduta, altrimenti sarà rimandato al form di autenticazione di AAI e reindirizzato all'home page. In questo caso, dopo aver autenticato, confermare nuovamente l'invito mail per concludere la procedura.

© 2022 Bitwarden Inc. (Powered by Vaultwarden)

Version 2022.9.0

## Organization (7/8)

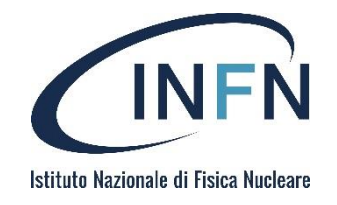

### Un membro dell'organization dovrà infine confermare l'accettazione

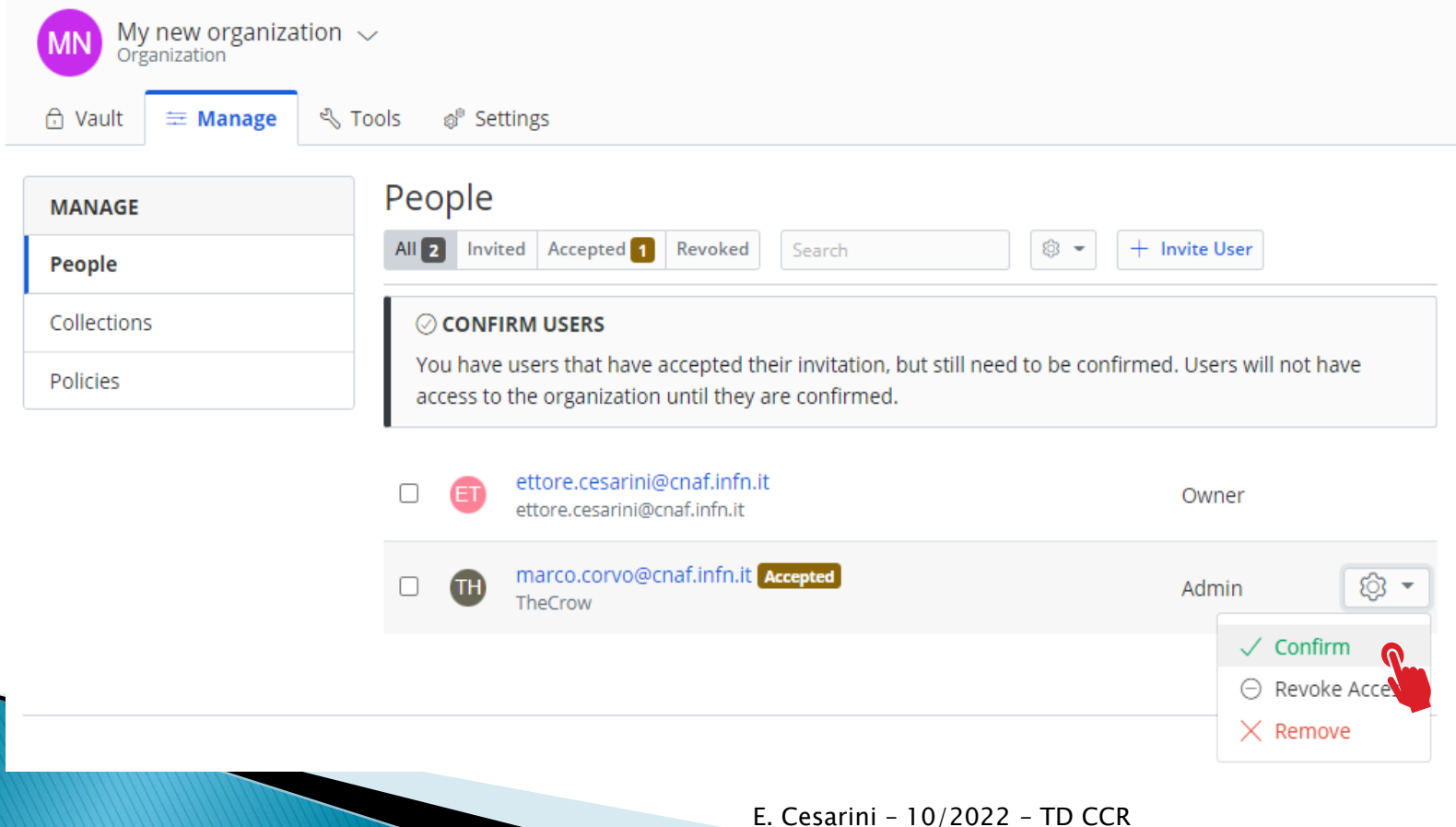

## Organization (7/8)

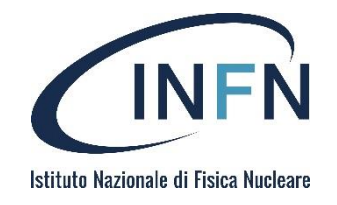

### Un membro dell'organization dovrà infine confermare l'accettazione

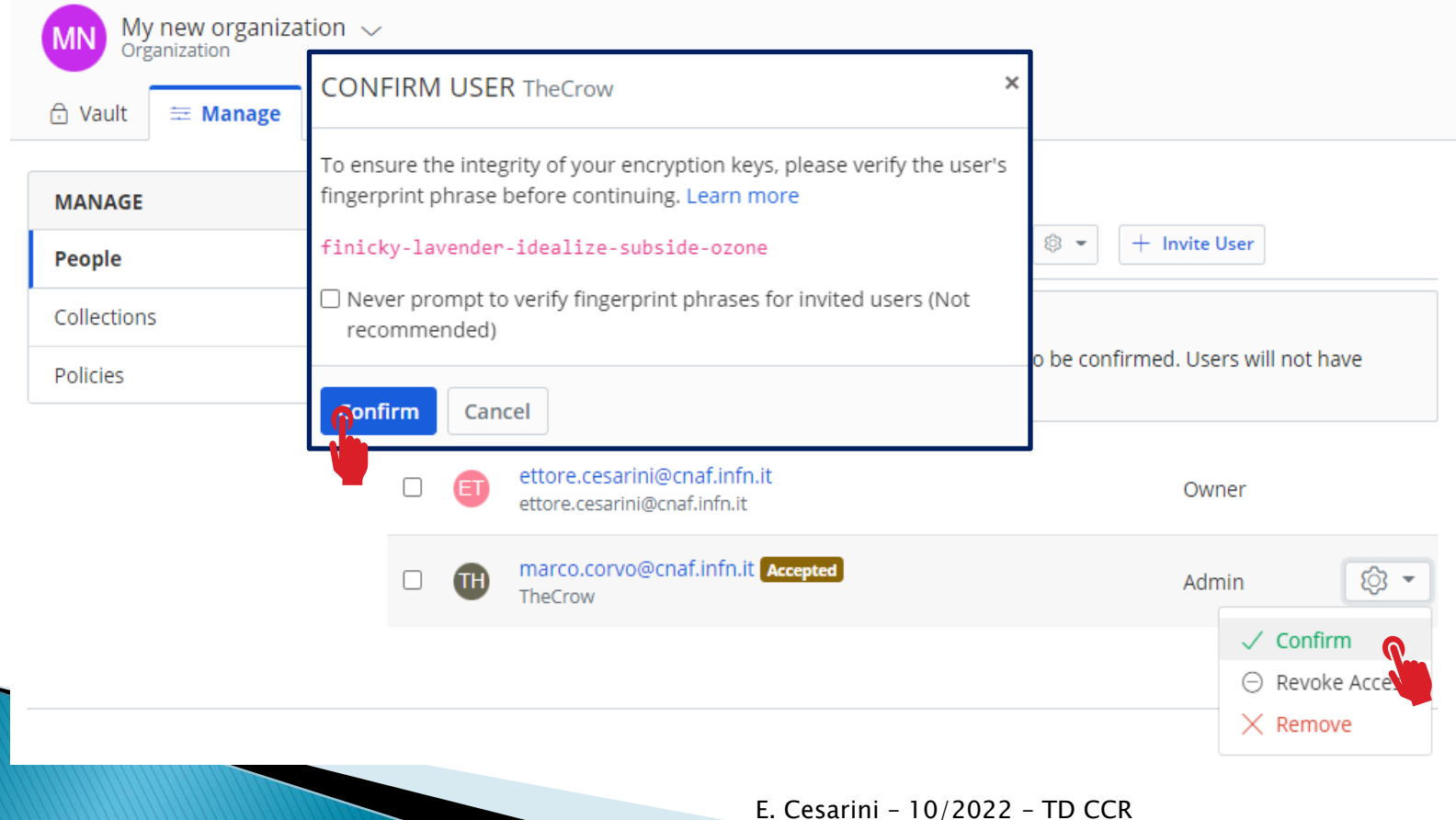

### Organization (8/8)

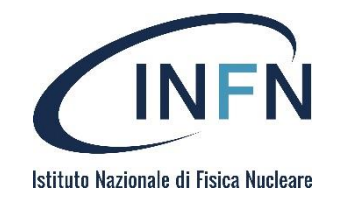

▶ Da questo momento il nuovo utente è un membro della organizzazione e potrà accedere alle informazioni condivise ed eseguire operazioni a seconda del ruolo assegnatogli

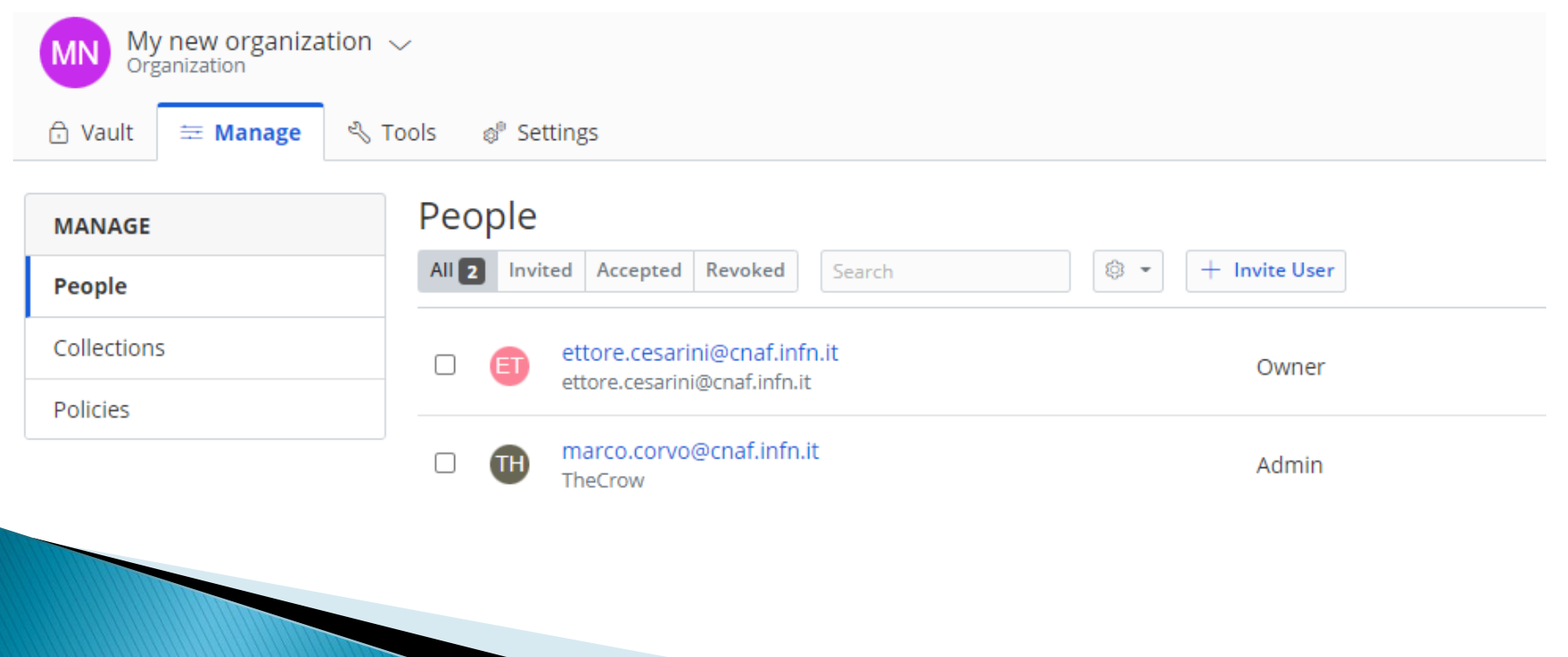